# <span id="page-0-0"></span>**Tikety**

Kapitola [Tikety](#page-0-0) obsahuje následující témata:

- [Obecné informace](#page-0-1)
- [Funkce u evidence Tikety](#page-0-2)
	- [Založení záznamu do evidence Tikety](#page-0-3)
	- [Editace záznamu z evidence Tikety](#page-1-0)
	- <sup>o</sup> [Odstranění záznamu z evidence Tikety](#page-1-1)
	- <sup>o</sup> [Další funkce u evidence Tikety](#page-1-2)
- [Symboly u evidence Tikety](#page-1-3)
- [Zvýraznění u evidence Tikety](#page-1-4)
- [Filtry u evidence Tikety](#page-2-0)
- $\bullet$  [Tipy](#page-2-1)
- [Tisk záznamu evidence Tikety](#page-2-2) <sup>o</sup> [Tisková sestava "Tiket"](#page-2-3)
- [Založení tiketu](https://docs.elvacsolutions.eu/pages/viewpage.action?pageId=51847190)
- [Převzetí tiketu k řešení](https://docs.elvacsolutions.eu/pages/viewpage.action?pageId=51847195)
- [Uzavření tiketu](https://docs.elvacsolutions.eu/pages/viewpage.action?pageId=51847212)
- [Struktura formuláře Tiket](https://docs.elvacsolutions.eu/pages/viewpage.action?pageId=51847199)

### <span id="page-0-1"></span>Obecné informace

K evidenci provozních událostí a vkládání požadavků na údržbu (řešení závad, havárií, poruchy, prevence, incidenty aj.) slouží evidence [Tikety.](#page-0-0)

Evidenci [Tikety](#page-0-0) lze spustit z [menu aplikace](https://docs.elvacsolutions.eu/pages/viewpage.action?pageId=2716096) volbou sekce **Tikety**.

Uživatelé aplikace **TechIS Web Terminal** mají u evidence [Tikety](#page-0-0) k dispozici standardní akce pro práci se záznamy (např. založení a edi tace požadavku).

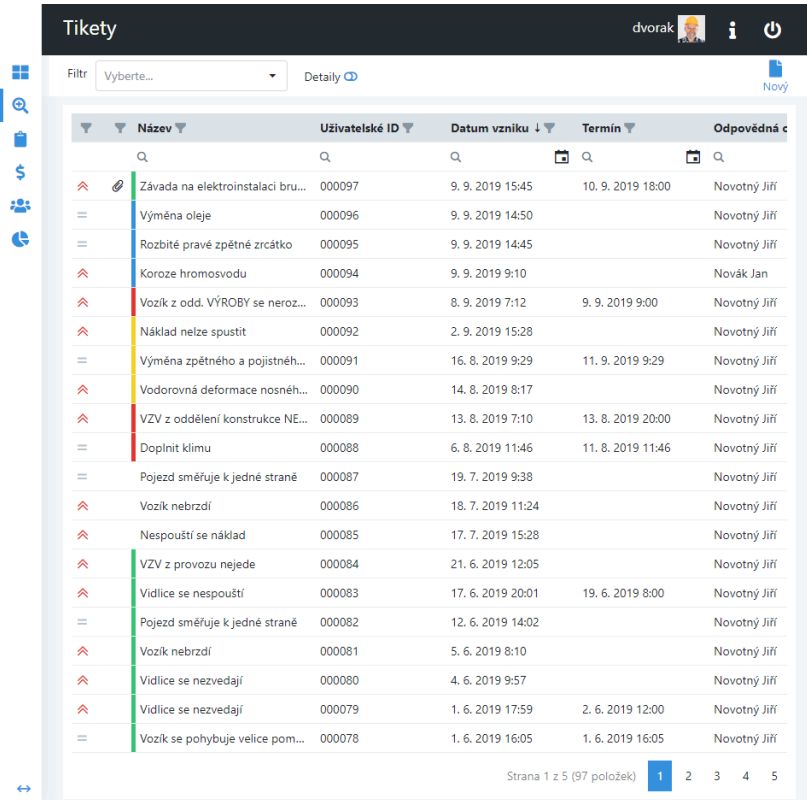

<span id="page-0-3"></span><span id="page-0-2"></span>Funkce u evidence Tikety

#### **Založení záznamu do evidence Tikety**

Více [zde](https://docs.elvacsolutions.eu/pages/viewpage.action?pageId=51847190).

#### <span id="page-1-0"></span>**Editace záznamu z evidence Tikety**

U evidence [Tikety](#page-0-0) klikněte na záznam, který potřebujete upravit a v detailu tiketu klikněte na tlačítko pro [editaci záznamu](https://docs.elvacsolutions.eu/pages/viewpage.action?pageId=2716080)  $\Box$ . Změny provedené na formuláři potvrďte volbou tlačítka **Uložit** umístěného na konci formuláře.

 Pokud je tiket ve stavu **V řešení**, nelze už u něj měnit seznam majetku, který je předmětem požadavku. [Uzavřený tiket](https://docs.elvacsolutions.eu/pages/viewpage.action?pageId=51847212) již nelze editovat a pokud potřebujete dodatečně změnit jeho parametry, musíte tiket [znovuotevřít](https://docs.elvacsolutions.eu/pages/viewpage.action?pageId=2717088) prostřednictvím desktopové aplikace **TechIS**.

#### <span id="page-1-1"></span>**Odstranění záznamu z evidence Tikety**

U evidence [Tikety](#page-0-0) klikněte na záznam, který chcete odstranit a v jeho detailu klikněte na tlačítko pro [odstranění záznamu](https://docs.elvacsolutions.eu/pages/viewpage.action?pageId=51847371) . Při odstranění záznamu dojde k upozornění uživatele na smazání záznamu, pokračujte volbou **Ano**.

#### <span id="page-1-2"></span>**Další funkce u evidence Tikety**

Následující tabulka popisuje akce, které jsou kromě výše uvedených také k dispozici u evidence [Tikety](#page-0-0).

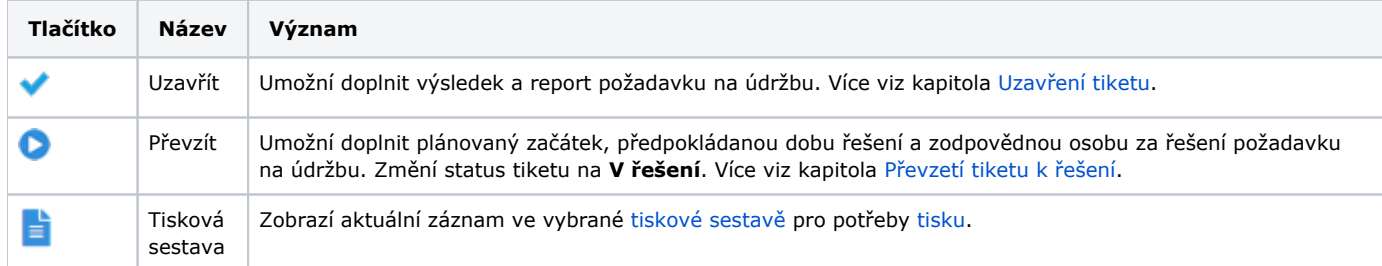

### <span id="page-1-3"></span>Symboly u evidence Tikety

Následující tabulka popisuje význam symbolů u evidence [Tikety](#page-0-0).

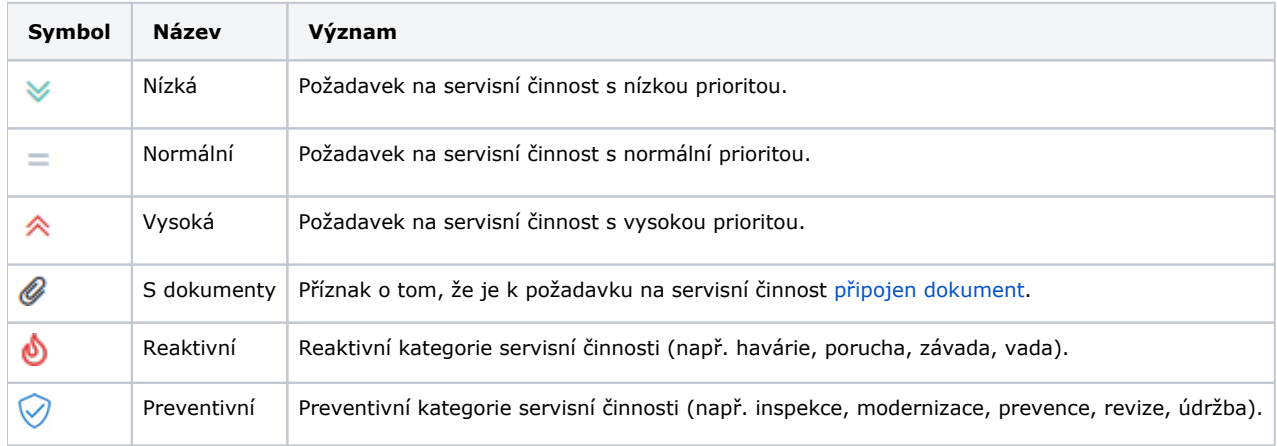

## <span id="page-1-4"></span>Zvýraznění u evidence Tikety

Následující tabulka popisuje význam barevného zvýraznění u evidence [Tikety.](#page-0-0)

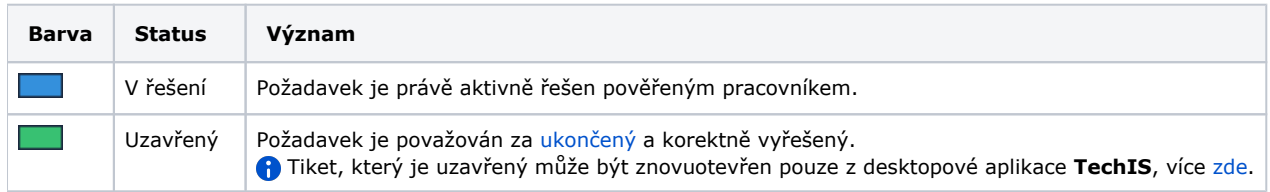

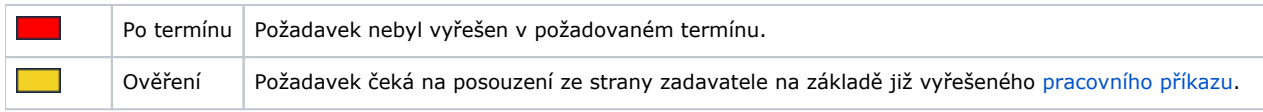

## <span id="page-2-0"></span>Filtry u evidence Tikety

Pro uživatele aplikace jsou ve výchozím nastavení aplikace předpřipraveny pro evidenci [Tikety,](#page-0-0) kromě standardních nástrojů pro [filtrová](https://docs.elvacsolutions.eu/pages/viewpage.action?pageId=51847357) [ní dat,](https://docs.elvacsolutions.eu/pages/viewpage.action?pageId=51847357) také následující [předdefinované filtry](https://docs.elvacsolutions.eu/pages/viewpage.action?pageId=51847366).

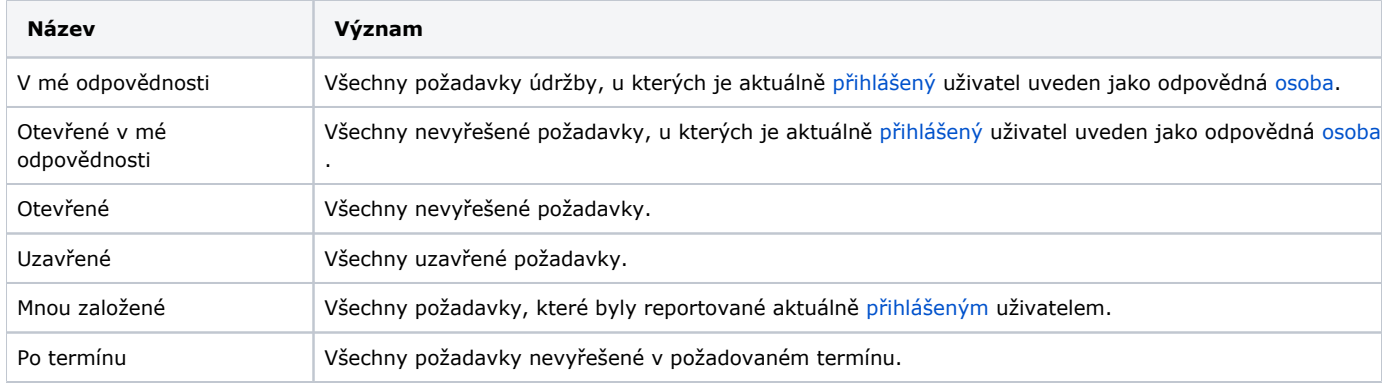

### <span id="page-2-1"></span>Tipy

Volbou přepínače [Detaily](https://docs.elvacsolutions.eu/pages/viewpage.action?pageId=2716096) lze zobrazit další informace o záznamech z evidence [Tikety](#page-0-0) - Status, Výsledek, Odpovědná organizace, Nahlásil(a), Kategorie.

### <span id="page-2-2"></span>Tisk záznamu evidence Tikety

Postup, jak vyvolat tiskovou sestavu je popsán v kapitole [Tisk záznamu.](https://docs.elvacsolutions.eu/pages/viewpage.action?pageId=51847387)

Pro uživatele systému jsou ve výchozím nastavení aplikace pro evidenci [Tikety](#page-0-0) předpřipraveny následující tiskové sestavy:

[Tisková sestava "Tiket"](#page-2-3)

#### <span id="page-2-3"></span>**Tisková sestava "Tiket"**

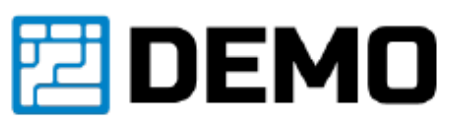

#### Výměna zpětného a pojistného ventilu (č. 91) **TIKET:**

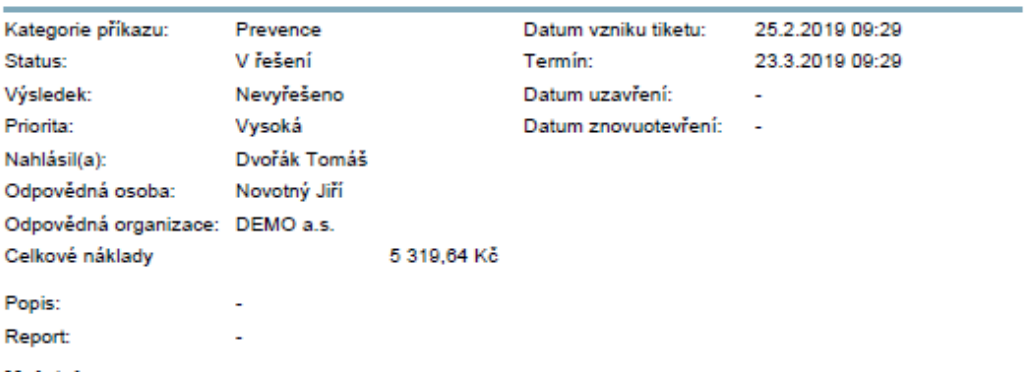

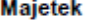

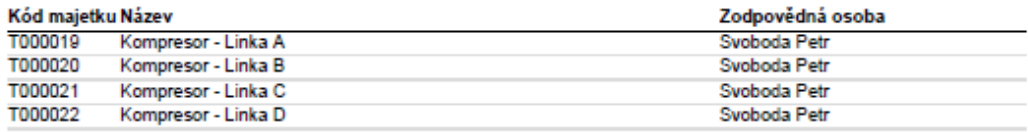

pá 22.3.2019